**NinerTalent**

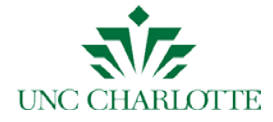

# Search Committee Member Guide

As a "Search Committee Member," you can:

- View postings
- View application materials
- Print application materials

# Best Practices

Review and assess all applicant files using established criteria.

Maintain confidentiality of the process at all times.

Documenting why each applicant has been screened out during the process is vital to appropriate record keeping. The department or program, as well as the search committee, must be able to defend such decisions if we are subject to an audit or a complaint is filed and an investigation required.

# How to Login

- 1. Log in to NinerTalent at: **URL:** [\(http://jobs.uncc.edu/hr\)](http://jobs.uncc.edu/hr)
- 2. Please note that you will be logged out of the system after 60 minutes of activity.
- 3. If you are **NOT a UNC Charlotte** employee, you should have received an e-mail providing you with a Guest User "Username" and "Password." Enter these and click Login

If you **ARE a UNC Charlotte** employee, click on the "Click here to log in with your UNC Charlotte NinerNet credentials" link and use your NinerNet username and password. If you do not have access to NinerTalent, please contact us at [ninertalent@uncc.edu.](mailto:ninertalent@uncc.edu)

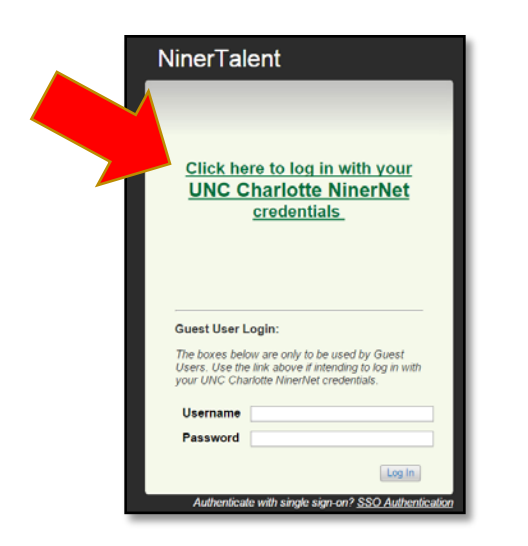

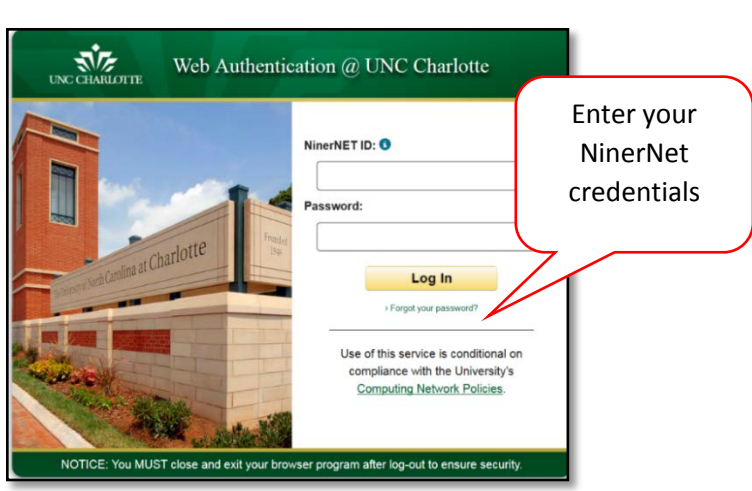

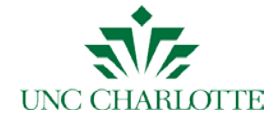

4. Confirm that you are in the "Applicant Tracking" module. (The top bar will be blue.) If not, click to select the Applicant Tracking module.

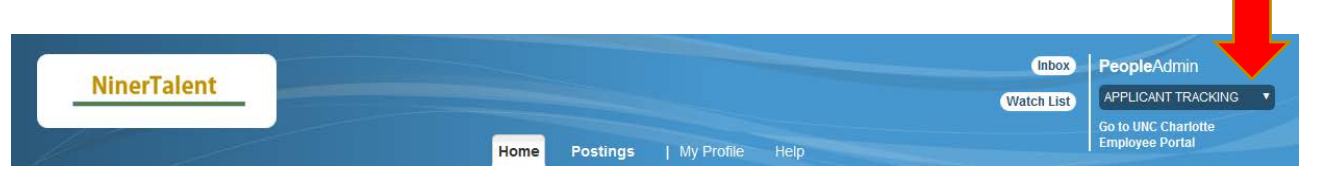

5. Confirm that your user group is "Search Committee Member". If not, click to select that user group and click the  $\bullet$  button.

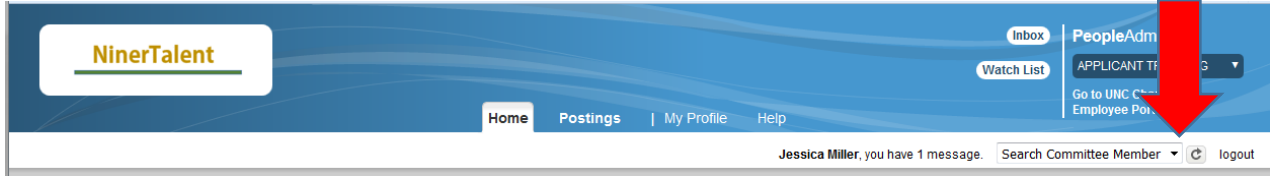

## Viewing a Posting

1. Hover over "Postings" and select the appropriate employee group from the drop down menu (for this example, "Faculty" will be used).

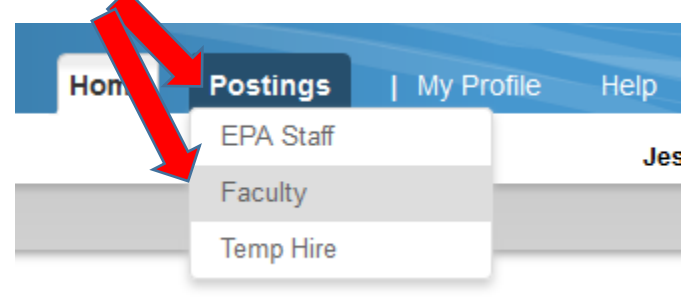

2. The search results at the bottom of the screen will indicate the number of items found, which represent the number of postings for which you are a member of the search committee. This screen may look relatively blank. However, you may add search criteria (column headings) by clicking on "More search options," selecting the column heading(s) you desire, and clicking on  $\sqrt{\frac{Search}{System}}$ . If you are on more than one search committee, you will want to add "Working Title" or "Position Number" or something to assist you in determining which posting you need to view.

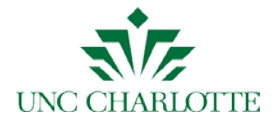

#### **NinerTalent**

3. Click **Actions**  $\rightarrow$  **View Posting** to view the posting for which you are a member of the search committee. Or click **Actions**  $\rightarrow$  **View Applicants** to see the applicants for that posting.

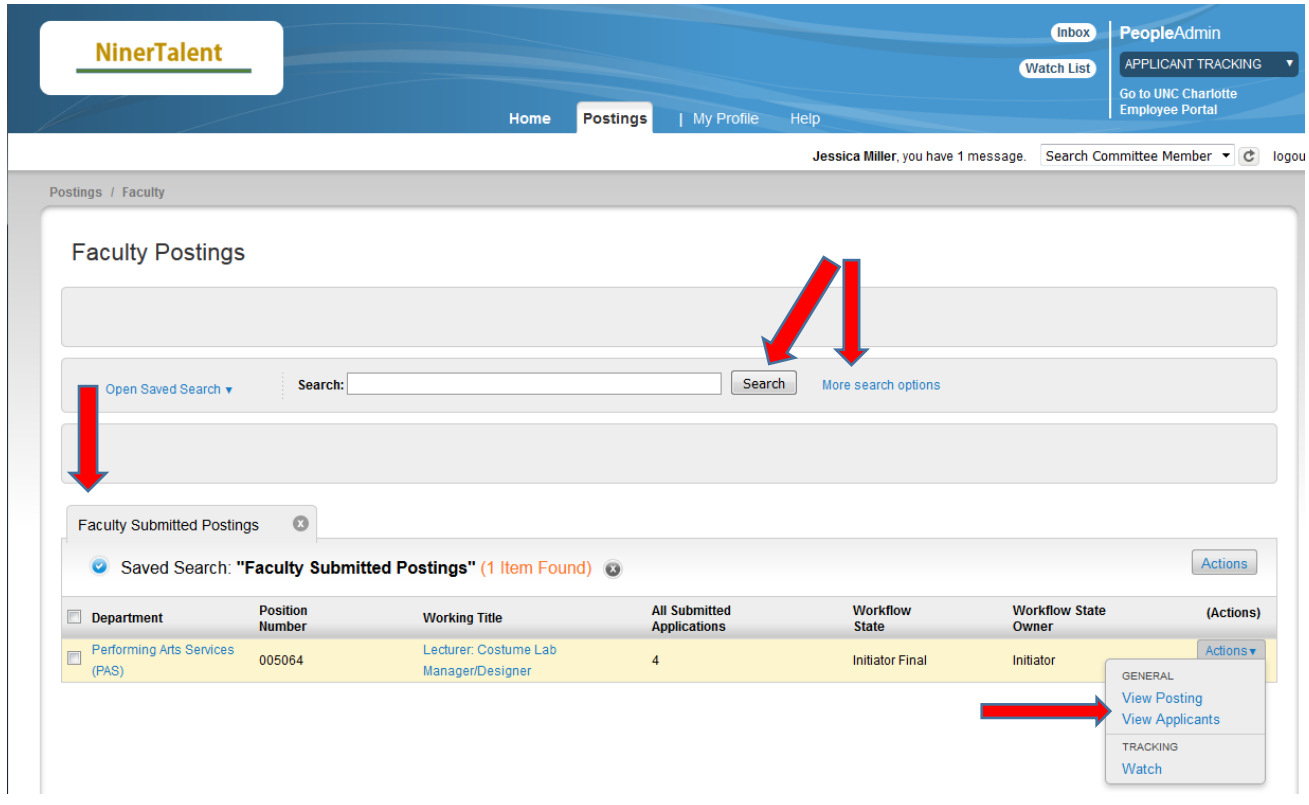

# Viewing Applicants

1. From the posting "Summary," click on the "Applicants" tab.

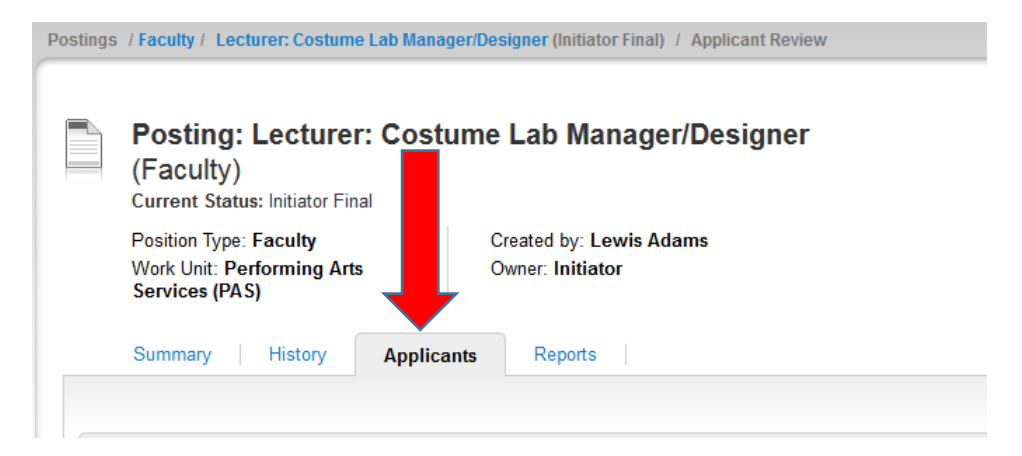

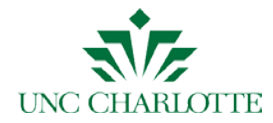

#### **NinerTalent**

2. From this screen, you can perform a variety of activities. If you hover over the "Actions" link at the end of the row of an applicant and click on "View Application," you can review all submitted application materials for that individual.

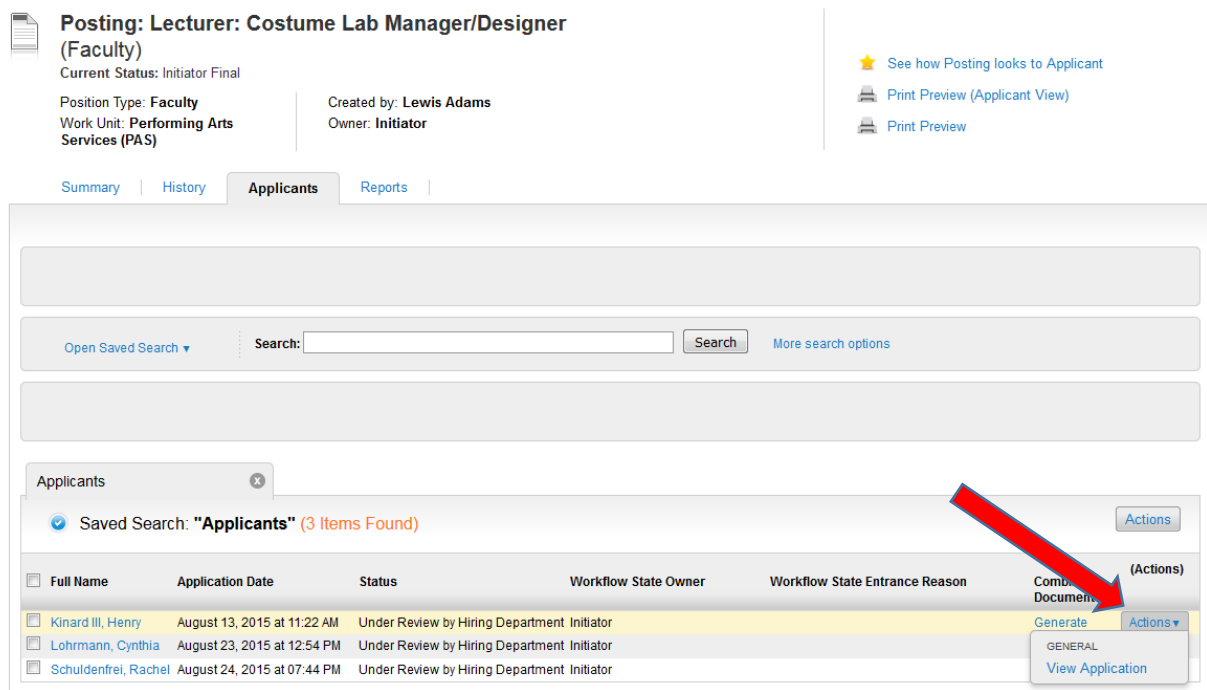

3. You may also view, export, or download application materials for more than one or all applicants. Check the box next to "Full Name" for all applicants, or check the box next to selected individuals to review only those applicant materials. Hover over the inclusive "Actions" link (at the top of the last column) and select the action you would like to take.

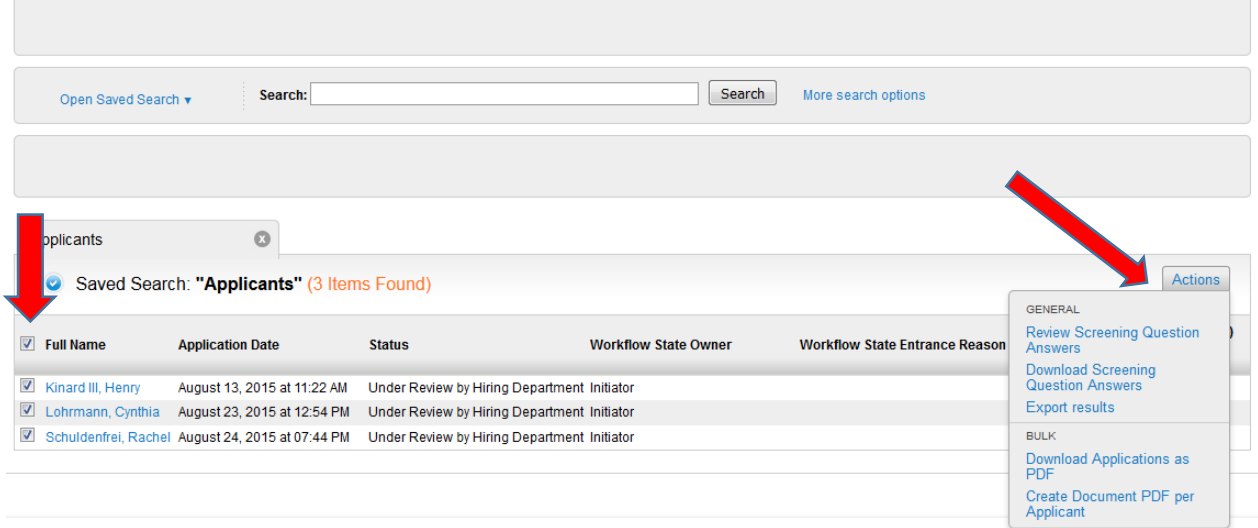

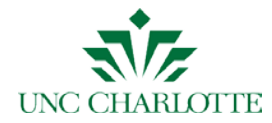

## How to Print Application Materials

- 1. Check the box next to "Full Name" for all applicants, or check the box next to selected individuals to review only those applicant materials. Hover over the inclusive "Actions" link (at the top of the last column) and select the action you would like to take.
- 2. Use your browser tools to print as needed.

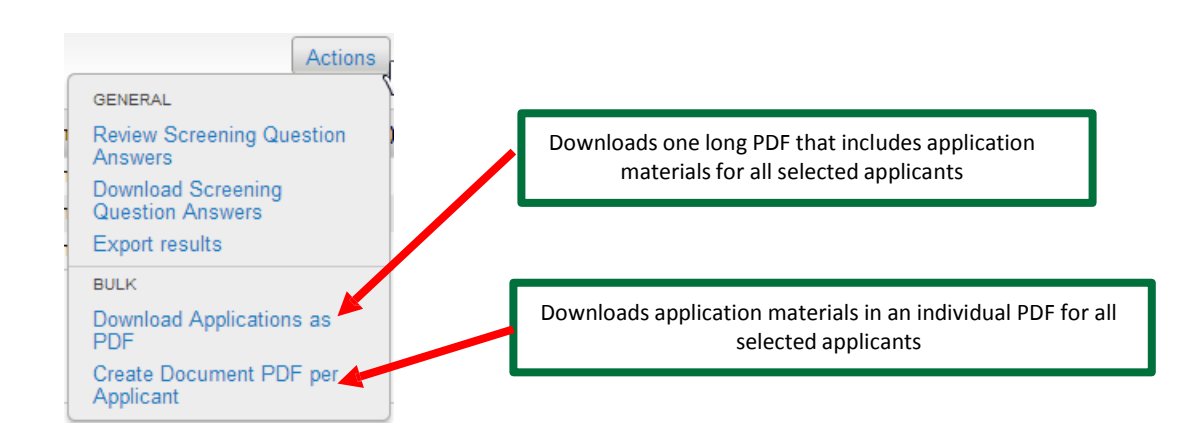